# Formulieren

De vernieuwde Publisher Formulieren maken het makkelijker om formulieren in uw website te plaatsen. In deze beknopte handleiding wordt beschreven hoe deze applicatie werkt.

# Opstarten en indeling

# Openen Publisher

Het toevoegen en onderhouden van formulieren gebeurt in de Publisher applicatie. Na inloggen in WebHare is die applicatie in het startmenu te vinden:

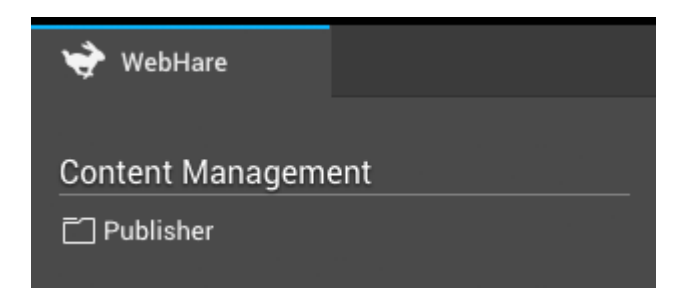

Je kunt de "Formulieren"-applicatie zelf openen door een bestaand formulier te openen, of door een nieuw formulier aan te maken en deze vervolgens te openen.

### Een nieuw formulier aanmaken

Navigeer naar een map in de Publisher waar je de benodigde lees- en schrijfrechten hebt. Kies vervolgens voor "Nieuw bestand" uit het menu of de knoppenbalk.

- 1. Kies uit de lijst bestandstypen voor de optie "Formulier".
- 2. Klik op "OK" om door te gaan.
- 3. Het bestand wordt aangemaakt, en het eigenschappenscherm wordt geopend.
- 4. Pas eventueel de bestandsnaam en/of -titel aan, en klik op "OK".

Het formulierbestand is aangemaakt en kan nu worden geopend.

# Een formulier bewerken

Om een bestaand formulier te bewerken open je het bestand vanuit de Publisher. Dubbelklik daarvoor op het formulierbestand of selecteer het bestand en kies "Bestand", "Openen" uit het menu. De "Formulieren"-applicatie wordt geopend.

De knoppenbalk bevat de meestgebruikte opties. Geheel rechts staat het menu, daarin zijn alle mogelijke acties te vinden.

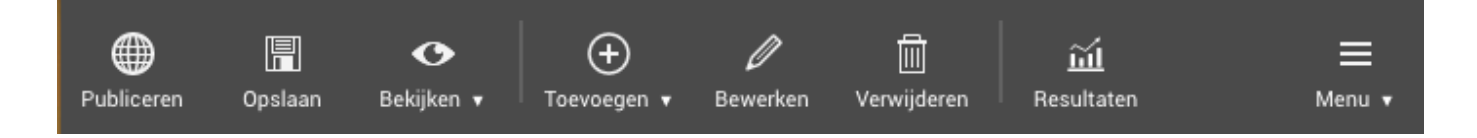

Publiceren, Opslaan en Bekijken werken net als bij een RTD document. Een bestand kan worden opgeslagen zonder het te publiceren - het formulier kan dan wel worden bekeken. Pas als er een keer voor "Publiceren" is gekozen zal het formulier online zichtbaar zijn. Wanneer je vervolgens kiest voor 'opslaan' worden de wijzigingen wel bewaard, maar die opgeslagen wijzigingen komen pas online als nogmaals op "Publiceren" wordt geklikt. Zo kunnen wijzigingen al worden klaargezet zonder dat deze direct op de website zichtbaar zijn.

- Via "Toevoegen" kunnen de verschillende soorten elementen (pagina's, vragen, teksten en acties) aan het formulier toegevoegd worden.
- Met "Bewerken" kunnen de elementen worden aangepast.
- Met "Verwijderen" kunnen elementen worden verwijderd.
- De knop "Resultaten" biedt toegang tot de resultaten van het formulier: de antwoorden zoals ze door bezoekers zijn ingevuld.

#### PAGINA

Binnen een formulier is altijd minstens één pagina aanwezig: de bedankpagina. Hierop kan alleen een tekst worden geplaatst. Bij het aanmaken van een formulier is er standaard ook altijd één normale pagina aanwezig om vragen op te plaatsen. Er kunnen altijd pagina's vóór de bedankpagina worden toegevoegd.

Aan een pagina zelf kunnen geen wijzigingen worden gedaan. Wel kan een pagina worden verplaatst of verwijderd, en kunnen er dus vragen en teksten op worden geplaatst.

#### VRAAG

Alle door de bezoeker van het formulier in te vullen velden vallen onder de 'vragen'. Er is een aantal vaste vraagtypen, en mogelijk zijn er ook op maat gemaakte vraagtypen aangemaakt. De vraagtypen worden in het onderdeel '[Vragen](https://docs.webhare.nl/formulieren/vragen/)' uitgelegd. Een vraag kan alleen aan een normale pagina worden toegevoegd (een pagina met een paginanummer), niet op de bedankpagina.

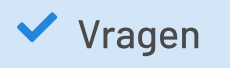

Lees hier verder over [vraagtypen.](https://docs.webhare.nl/formulieren/vragen/)

#### **TFKST**

Naast vragen kan ook een tekst worden toegevoegd. Dit blok kan naast eenvoudige 'platte' tekst ook opgemaakte tekst (vetgedrukt, cursief, enzovoort) bevatten. Afhankelijk van de website is ook het invoegen van afbeeldingen en andere componenten mogelijk.

Een tekst kan aan alle pagina's worden toegevoegd, zowel aan normale pagina's als aan een bedankpagina.

Lees hier verder over het [gebruik](https://docs.webhare.nl/formulieren/tekst/) van tekst.

#### AFHANDELING

**▼**Teksten

Nadat het formulier is ingevuld, volgt de afhandeling van het formulier, zoals het opslaan en versturen van de resultaten via e-mail. De toegevoegde afhandelingen verschijnen onder het onderdeel 'Afhandeling'.

#### $\blacktriangleright$  Afhandeling

Lees hier verder over het gebruik van [afhandelingen](https://docs.webhare.nl/formulieren/afhandeling/)

# Vragen

# Algemene instellingen

Sommige zaken kunnen bij álle vragen worden ingesteld. Dat zijn:

- Het veld "Vraag" zelf: deze is verplicht, want dit is de vraag die (normaal gesproken) wordt getoond in het formulier en die wordt gebruikt bij het beheer van het formulieren. Ook wordt de vraag bij het exporteren getoond bovenaan de kolom antwoorden.
- Verplichting: een vraag kan verplicht worden gemaakt, waarna de bezoeker een antwoord moet invullen of een antwoord moet kiezen om door te gaan.

### Kort tekstveld

Bij een kort tekstveld kan een antwoord worden ingevuld van één regel. Dit type vraag wordt gebruikt voor korte, open vragen zoals naar bedrijfsnaam of regio. Bij een kort tekstveld kan de vraag worden opgegeven en of deze vraag verplicht is.

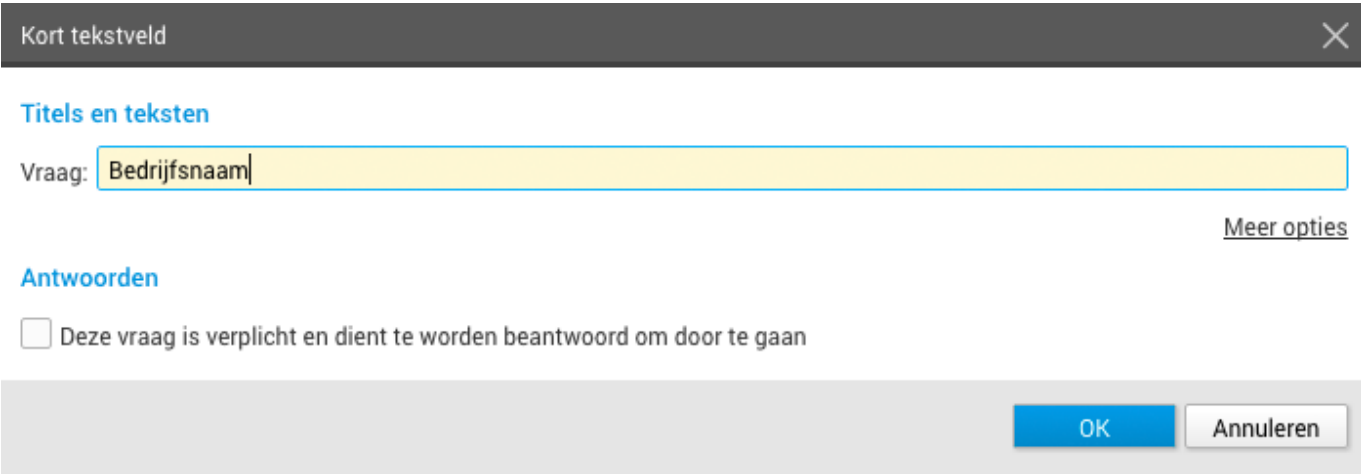

Onder "Meer opties" staan de volgende extra mogelijkheden:

- Voorbeeldtekst: deze tekst wordt in het antwoordveld geplaatst. Meestal wordt een lichtere tekstkleur gebruikt. De tekst verdwijnt zodra de bezoeker zelf een tekst invult of de cursor in het veld plaatst. Zo kun je bijvoorbeeld "1234 AA" als voorbeeld in een postcodeveld zetten. De voorbeeldtekst wordt niet opgeslagen als de bezoeker het veld niet invult.
- Tekst vóór antwoord: deze tekst wordt vlak vóór het antwoordveld geplaatst, bijvoorbeeld te gebruiken om een valutasymbool te tonen. ●
- Tekst ná antwoord: deze tekst wordt direct ná het antwoordveld geplaatst, bijvoorbeeld om "Celcius" of "personen" te kunnen tonen. ●
- Weergave: standaard worden zowel de vraag áls het antwoordveld getoond, met deze optie kan ook alleen het antwoordveld getoond worden.

#### $\blacktriangleright$  E-mailadres

Let op: vraag je de bezoeker naar diens e-mailadres? Gebruik dan niet het type "Kort tekstveld", maar het vraagtype "E-mailadres". Dat veld kun je dan bijvoorbeeld gebruiken om de bezoeker een bevestiging te sturen.

#### Lang tekstveld

Bij een lang tekstveld kan een antwoord worden ingevuld dat uit meerdere regels mag bestaan. Dit type vraag wordt gebruikt voor langere, open antwoorden zoals een opmerking of beschrijving. Bij een lang tekstveld kan de vraag worden opgegeven en of deze vraag verplicht is.

Onder "Meer opties" staan de volgende extra mogelijkheden:

- Voorbeeldtekst: deze tekst wordt in het antwoordveld geplaatst. Meestal wordt een lichtere tekstkleur gebruikt. De tekst verdwijnt zodra de bezoeker zelf een tekst invult of de cursor in het veld plaatst. Zo kun je bijvoorbeeld "U kunt hier uw reactie achterlaten" als extra informatie in een reactievlak zetten. De voorbeeldtekst wordt niet opgeslagen als de bezoeker dit veld niet invult. ●
- Weergave: standaard worden zowel de vraag áls het antwoordveld getoond, met deze optie kan ook alleen het antwoordvak getoond worden. ●

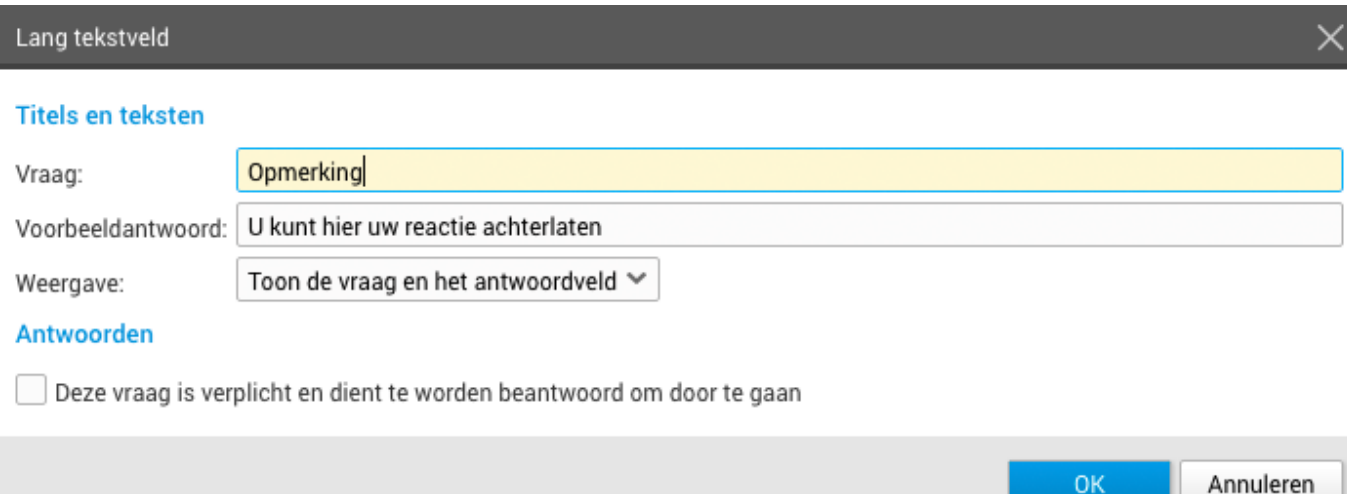

# E-mail

Bij een e-mailveld kan de bezoeker een e-mailadres invullen. Bij deze vraag kan de vraag worden opgegeven en of deze vraag verplicht is.

Onder "Meer opties" staan de volgende extra mogelijkheden:

- Voorbeeldtekst: deze tekst wordt in het antwoordveld geplaatst. Meestal wordt een lichtere tekstkleur gebruikt. De tekst verdwijnt zodra de bezoeker zelf een tekst invult of de cursor in het veld plaatst. Zo kun je bijvoorbeeld "voorbeeld@example.nl" invullen als voorbeeldadres. Dit voorbeeld wordt niet opgeslagen als de bezoeker dit veld niet invult. ●
- Tekst vóór antwoord: deze tekst wordt vlak vóór het antwoordveld geplaatst.
- Tekst ná antwoord: deze tekst wordt direct ná het antwoordveld geplaatst.
- Weergave: standaard worden zowel de vraag áls het antwoordveld getoond, met deze optie kan ook alleen het antwoordveld getoond worden.

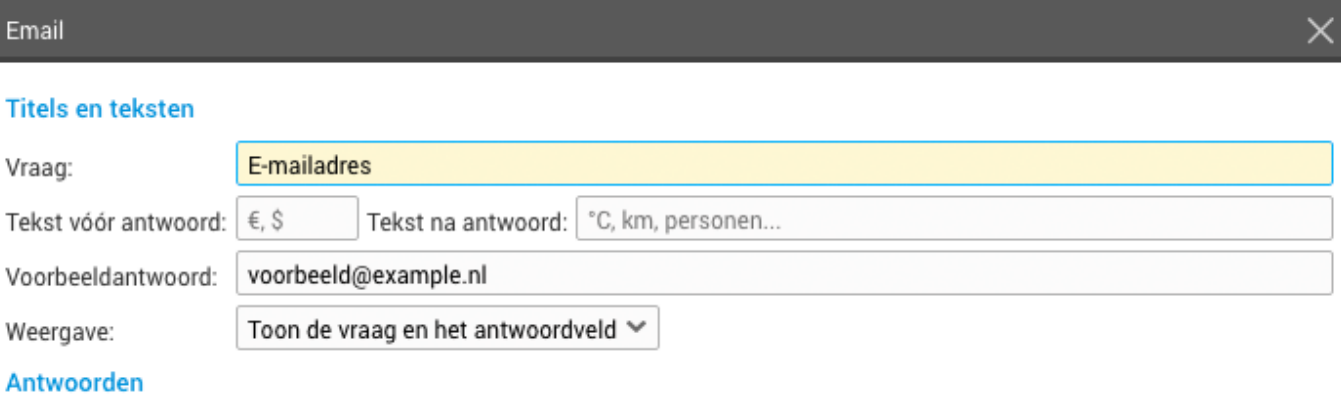

Deze vraag is verplicht en dient te worden beantwoord om door te gaan

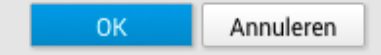

Validatie: wanneer je alleen wilt toestaan dat een bepaald soort adressen wordt ingevuld dan kan dit via het tabblad "Validatie". Gebruik een zogenaamde wildcard (\*) voor "alles": met '\*@jouworganisatie.nl' sta je bijvoorbeeld alles dat eindigt op @jouworganisatie.nl (zoals mail@jouworganisatie.nl, helpdesk@jouworganisatie.nl) toe. Met \*@jouworganisatie.\* sta je bijvoorbeeld ook mail@jouworganisatie.com en mail@jouworganisatie.fr ●

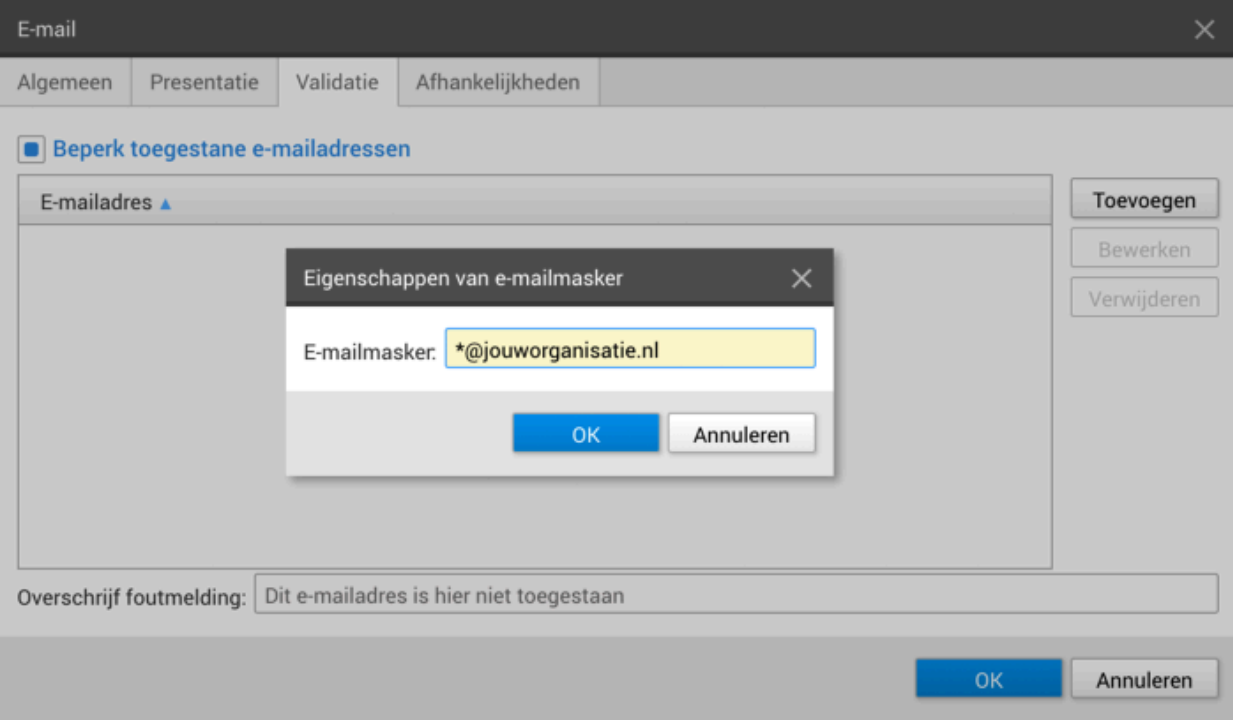

• Indien gewenst kun je de foutmelding overschrijven: dit is de tekst die wordt getoond aan de bezoeker in het formulier.

### **Getal**

Bij een getalveld kan een numeriek antwoord worden ingevuld. Dit type vraag wordt gebruikt voor vragen naar aantallen, bedragen en andere getallen. Bij een getal kan de vraag worden opgegeven en of deze vraag verplicht is, en wat eventueel de minimum- en/of maximumwaarde is die ingevuld kan worden.

Onder "Meer opties" staan de volgende extra mogelijkheden:

- Voorbeeldtekst: deze tekst (of dit getal) wordt in het antwoordveld geplaatst. Meestal wordt een lichtere tekstkleur gebruikt. Het voorbeeld verdwijnt zodra de bezoeker zelf een getal invult of de cursor in het veld plaatst. Zo kun je bijvoorbeeld "Maximaal 100.000" als tekst in een getalveld zetten. De voorbeeldtekst wordt niet opgeslagen als de bezoeker dit veld niet invult ●
- Tekst vóór antwoord: deze tekst wordt vlak vóór het antwoordveld geplaatst, bijvoorbeeld te gebruiken om een valutasymbool te tonen. ●
- Tekst ná antwoord: deze tekst wordt direct ná het antwoordveld geplaatst, bijvoorbeeld om "Celcius" of "personen" te kunnen tonen ●
- Weergave: standaard worden zowel de vraag áls het antwoordveld getoond, met deze optie kan ook alleen het antwoordveld getoond worden. ●

#### Getal **Titels en teksten** Aantal deelnemers Vraag: Tekst vóór antwoord:  $\in$  S Tekst na antwoord: Personen Getoond in het antwoordveld (zoals deze tekst) Voorbeeldantwoord: Toon de vraag en het antwoordveld  $\vee$ Weergave: Antwoorden Minimale waarde: 1 Maximale waarde: 3 Deze vraag is verplicht en dient te worden beantwoord om door te gaan 0K Annuleren

Aantal deelnemers

Personen 0

### Aanvinkvakje

Bij een aanvinkvakje (ook wel selectievakje of checkbox) kan de bezoeker een enkele antwoordmogelijkheid aan- of uitvinken. Dit type vraag wordt bijvoorbeeld gebruikt om akkoord te gaan met voorwaarden. Bij een aanvinkvakje kan een vraag en een label worden opgegeven. De vraag wordt links van het vakje getoond, het label wordt rechts van het vakje getoond. Ook

kan worden aangegeven of het aanvinkvakje moet worden aangevinkt door de bezoeker om door te kunnen gaan.

Onder "Meer opties" staat de mogelijkheid om alleen het label te tonen: standaard worden zowel de vraag áls het antwoordveld getoond, met deze optie kan ook alleen het antwoordveld (in dit geval het label) getoond worden.

#### Gebruik van het label

Bij een aanvinkvakje is meestal alleen de tekst rechts van het vakje gewenst; het label dus. Je kunt er dus meestal voor kiezen om de vraag te verbergen en alleen het aanvinkvakje en het label te tonen, zoals in het voorbeeld hieronder.

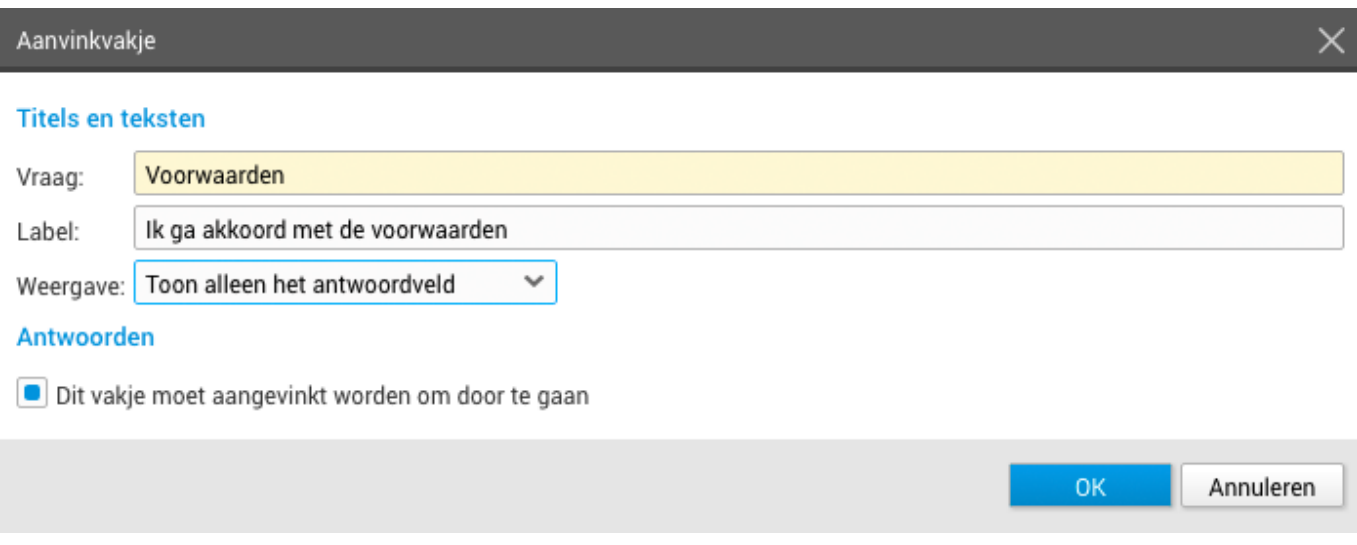

□ lk ga akkoord met de voorwaarden

# Keuzerondjes

Bij keuzerondjes (ook wel radiobuttons) kan de bezoeker één antwoord selecteren uit een beperkt aantal opties, zoals een ja/nee vraag of de vraag naar het geslacht van de bezoeker. Bij de keuzerondjes kan de vraag worden opgegeven die links van de antwoorden wordt getoond. Ook kan worden aangegeven of de rondjes onder elkaar (standaard) of naast elkaar worden getoond. Dat laatste kan natuurlijk alleen bij vragen met weinig en korte antwoorden.

Onder "Meer opties" staat de mogelijkheid om alleen het label te tonen: standaard worden zowel de vraag áls de antwoordkeuzes getoond, met deze optie kunnen ook alleen de antwoordmogelijkheden worden getoond.

Naast de vraag moeten er ook antwoorden worden opgegeven. Per antwoord dient uiteraard het antwoord zelf te worden opgegeven. Daarnaast kunnen de volgende opties worden aangevinkt:

- Dit antwoord is geselecteerd wanneer de pagina ingeladen wordt: wanneer u deze optie aanvinkt, dan zal dit antwoord al geselecteerd zijn. Bij keuzerondjes en een uitklaplijst, waarbij maar één optie kan worden gekozen, mag uiteraard maar bij één van de antwoorden deze optie gekozen zijn.
- Als dit antwoord is gekozen, geldt de vraag als onbeantwoord: deze optie is alleen van belang in combinatie met het verplicht maken van de vraag. Wanneer de bezoeker de verplichte vraag beantwoordt met een antwoord waarvoor deze optie is aangezet zal hij of zij niet verder mogen gaan. ●
- Voeg een invulveld toe aan dit antwoord: achter het keuzerondje met antwoord zal een open tekstveld worden geplaatst, bijvoorbeeld voor een vraag die met "Anders, namelijk:" kan worden beantwoord. De bezoeker kan dit tekstveld gebruiken om het antwoord in te vullen. Er kunnen meerdere van deze velden worden gebruikt. ●

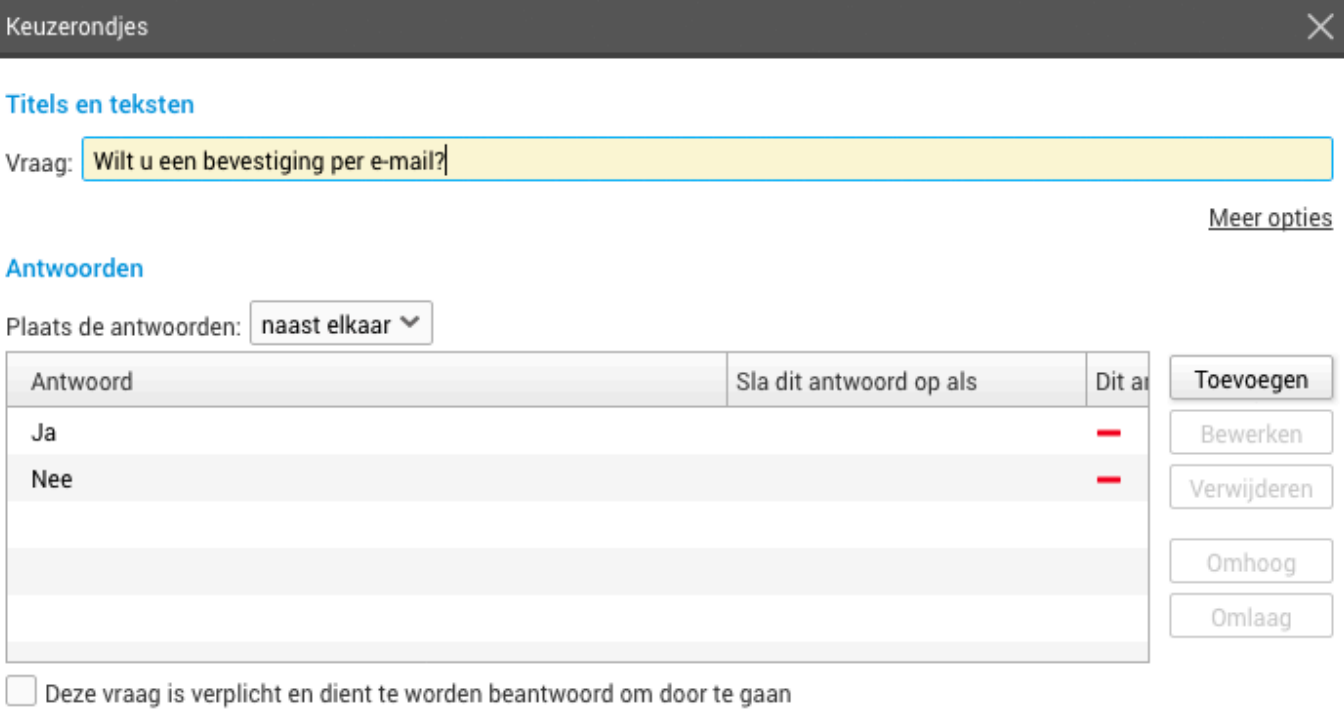

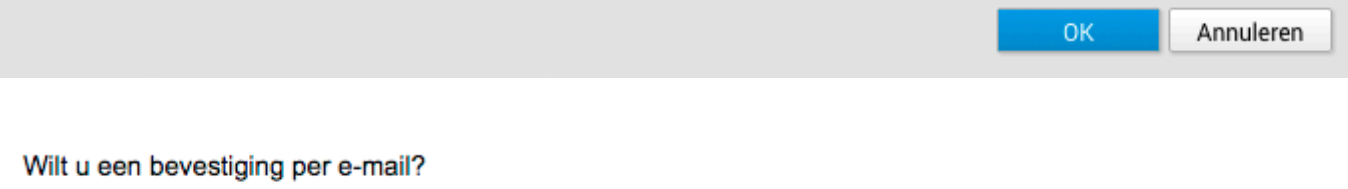

 $\bigcirc$ Ja $\bigcirc$ Nee

# Uitklaplijst

Bij een uitklaplijst (ook wel pulldown of dropdown) kan de bezoeker één antwoord kiezen uit een groter aantal opties, zoals een landenkeuze. Bij de uitklaplijst kan de vraag worden opgegeven die links van de antwoorden wordt getoond.

Onder "Meer opties" staat de mogelijkheid om alleen het label te tonen: standaard worden zowel de vraag als de antwoordkeuzes getoond, met deze optie kunnen ook alleen de antwoordmogelijkheden worden getoond.

Naast de vraag moeten er ook antwoorden worden opgegeven. Per antwoord dient uiteraard het antwoord zelf te worden opgegeven. Daarnaast kunnen de volgende opties worden aangevinkt:

- Dit antwoord is geselecteerd wanneer de pagina ingeladen wordt: wanneer u deze optie aanvinkt, dan zal dit antwoord al geselecteerd zijn. Bij keuzerondjes en een uitklaplijst, waarbij maar één optie kan worden gekozen, mag uiteraard maar bij één van de antwoorden deze optie gekozen zijn.
- Als dit antwoord is gekozen, geldt de vraag als onbeantwoord: deze optie is alleen van belang in combinatie met het verplicht maken van de vraag. Wanneer de bezoeker de verplichte vraag beantwoordt met een antwoord waarvoor deze optie is aangezet zal hij of zij niet verder mogen gaan. ●

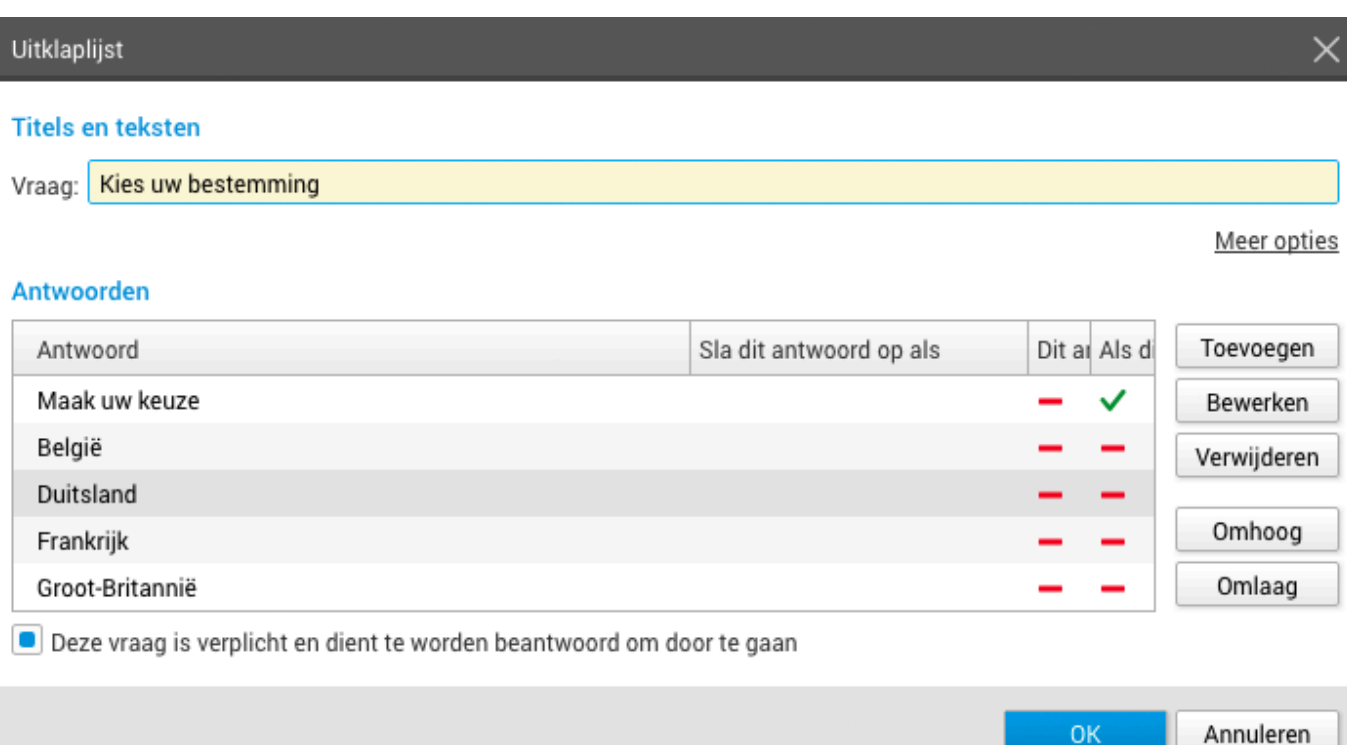

OK

# Aanvinkvakjes

Bij aanvinkvakjes (ook wel checkboxes) kan de bezoeker meerdere antwoorden selecteren uit een rij opties. Bij de aanvinkvakjes kan de vraag worden opgegeven die links van de antwoorden wordt getoond. Ook kan worden aangegeven of de vakjes onder elkaar (standaard) of naast elkaar worden getoond. Dat laatste kan natuurlijk alleen bij vragen met weinig en korte antwoorden.

Onder "Meer opties" staat de mogelijkheid om alleen het label te tonen: standaard worden zowel de vraag als de antwoordkeuzes getoond, met deze optie kunnen ook alleen de antwoordmogelijkheden (labels) worden getoond.

Naast de vraag moeten er ook antwoorden worden opgegeven. Per antwoord dient uiteraard het antwoord zelf te worden opgegeven. Daarnaast kunnen de volgende opties worden aangevinkt:

- Dit antwoord is geselecteerd wanneer de pagina ingeladen wordt: wanneer u deze optie aanvinkt, dan zal dit antwoord al geselecteerd zijn. Bij aanvinkvakjes mogen meerdere antwoorden worden gekozen, daarom mogen er ook meerdere vakjes bij het laden van de pagina geselecteerd zijn.
- Voeg een invulveld toe aan dit antwoord: achter het aanvinkvakje met antwoord zal een open tekstveld worden geplaatst, bijvoorbeeld voor een vraag die met "Anders, namelijk:" kan worden beantwoord. De bezoeker kan dit tekstveld gebruiken om het antwoord in te vullen.

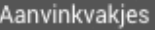

#### **Titels en teksten**

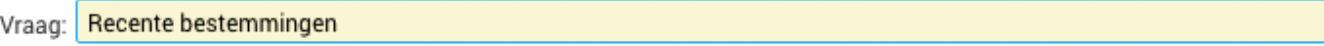

#### Antwoorden

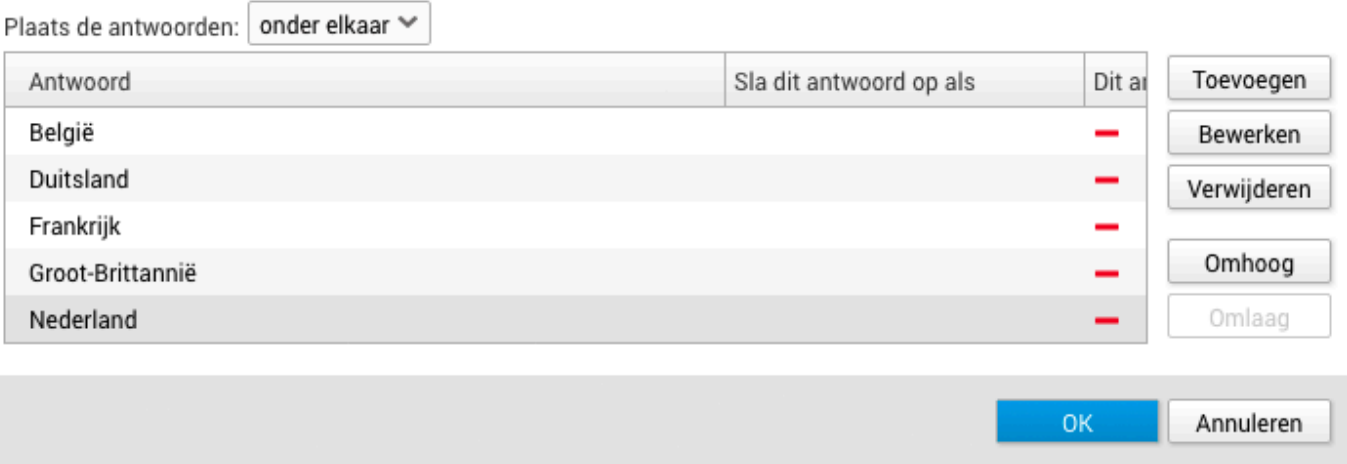

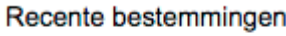

- **België**
- **Duitsland**
- Frankrijk
- □ Groot-Brittannië
- Nederland

#### Datum

Bij de datum kan de bezoeker een datum kiezen, bijvoorbeeld voor een geboortedatum. Bij de datumvraag kan de vraag worden opgegeven die links van het datumveld wordt getoond. Ook kan een minimum- en/of maximumdatum worden gekozen; de door de bezoeker gekozen datum moet dan aan die voorwaarden voldoen.

Onder "Meer opties" staat de mogelijkheid om alleen het label te tonen: standaard worden zowel de vraag áls het datumveld getoond, met deze optie kan ook alleen het datumveld worden getoond.

### Afbeelding

Bij de afbeelding kan de bezoeker een afbeelding plaatsen. De precieze uitwerking van dit veld is afhankelijk van de opmaak en functionaliteit van de website.

Meer opties

# Bestand uploaden

Bij de afbeelding kan de bezoeker een document of bestand uploaden. De precieze uitwerking van dit veld is afhankelijk van de opmaak en functionaliteit van de website.

# **TEKST**

# Opgemaakte tekst

Met de optie "Tekst toevoegen" kunnen stukjes tekst, van kleine kopjes tot grote paragrafen, worden toegevoegd.

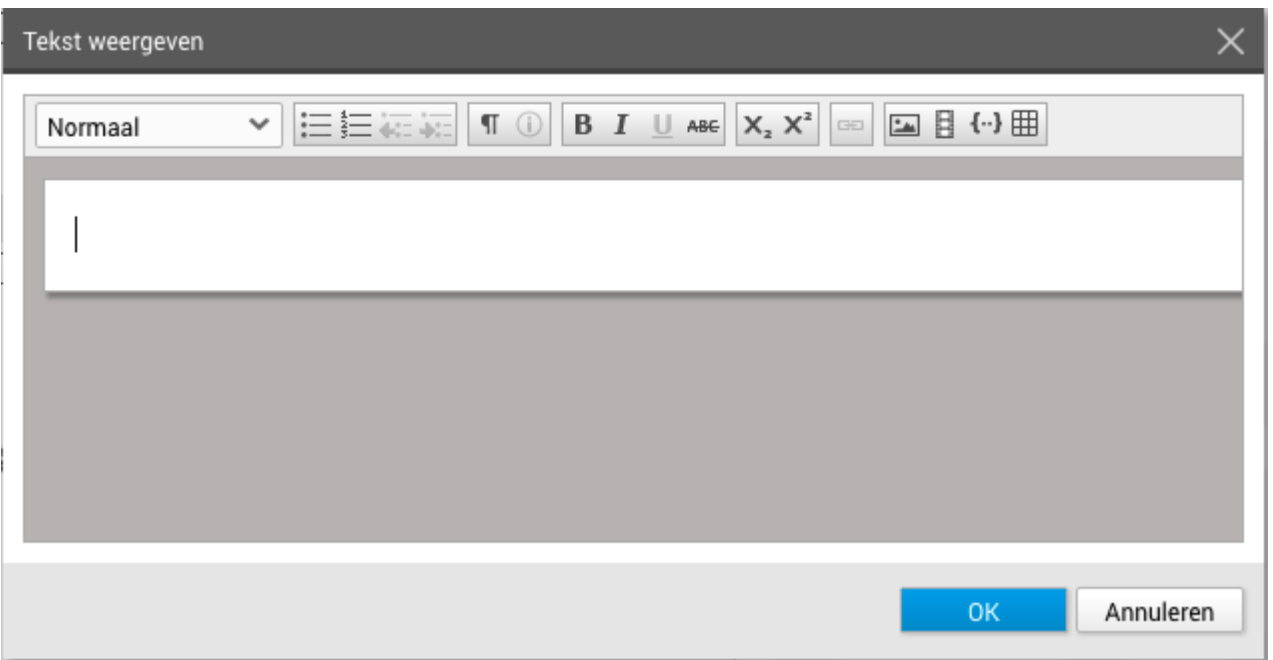

De werkbalk bovenaan het scherm geeft toegang tot de verschillende opmaakmogelijkheden:

#### OPMAAKMOGELIJKHEDEN

- $\leq$  Tekststijl: hierin vind je vooraf gedefinieerde stijlen voor de website Kop<sub>2</sub> ● terug. Er zullen in ieder geval een aantal kopstijlen en de stijl "Normaal" worden weergegeven. Extra stijlen zijn afhankelijk van het design van de website.
- **EE** Opsommingstekens: een opsomming toevoegen kan worden gemaakt met of zonder nummering. ●

Rechts daarvan zijn de knoppen te vinden om deze onderdelen naar een niveau hoger of lager te verplaatsen.

Met de knop paragraaf opmaak weergeven wordt een balk geopend aan de linkerzijde die weergeeft op welke paragraaf welke stijl is toegepast: ●

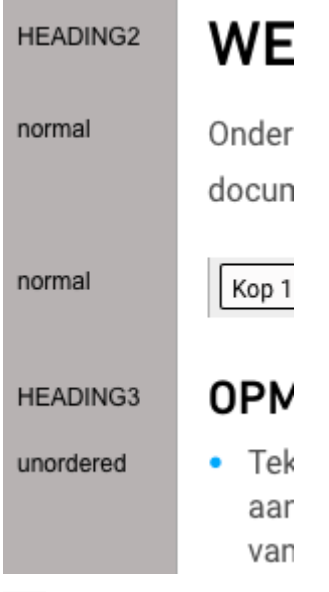

- $\Phi$  De eigenschappen knop is alleen beschikbaar wanneer een afbeelding, hyperlink, video of ander ingevoegd object is geselecteerd. Hiermee kunnen de eigenschappen van dit object aangepast worden ●
- **B**  $I \perp$   $\blacksquare$  ABE Vetgedrukt, schuingedrukt, onderlijnd, doorhalen. Bepaalde opmaken (zoals onderlijnd) kunnen uitgeschakeld zijn voor een website. ●
- $X_2$   $X_3$ <sup>2</sup> De knoppen superscript en subscript geven de mogelijkheid om geselecteerde tekst als zodanig op te maken. ●
- Met de hyperlink knop is een hyperlink / URL naar een interne of externe pagina of website toe te voegen. ●
- $\Box$  Met de knop afbeelding toevoegen wordt een bestand vanaf je computer geüpload.
- $\{\cdot\}$  De knop object toevoegen maakt het mogelijk video's of andere elementen aan de tekst toe te voegen. Objecten worden per website ingericht en zijn dus volledig op maat. ●
- De tabel knop maakt het mogelijk een tabel toe te voegen aan de pagina. Dit kan ●zowel door op het raster het formaat te kiezen, als een tabel te plakken. Tabellen staan standaard uitgeschakeld binnen WebHare, tenzij specifiek voor een website aangezet. 圃

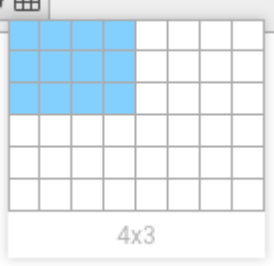

# Afhandeling

Nadat de bezoeker het formulier heeft ingevuld, worden de resultaten afgehandeld. Afhankelijk van de locatie van het formulier en op maat gemaakt oplossingen zijn er meer of minder afhandelingen mogelijk. We bespreken hier de veelgebruikte afhandelingen.

De afhandelingen kunnen worden toegevoegd via de optie "Toevoegen" -> "Afhandeling". Eventuele instellingen aan de afhandeling kunnen worden aangepast door de afhandeling te selecteren en op "Bewerken" te klikken.

### Resultaten opslaan

#### **A** Gegevens bewaren

Hou er bij het bewaren van persoonlijke gegevens rekening mee dat er wordt voldaan aan eventuele regels en afspraken binnen de organisatie én aan de relevante privacywetgeving.

Het opslaan van de resultaten gebeurt altijd en kan niet worden verwijderd. Wel kan worden opgegeven hoeveel dagen de resultaten moeten worden bewaard: uiteraard is het aan te raden de gegevens niet langer te bewaren dan noodzakelijk.

#### **A** Bewaarperiode

Per resultaat van het formulier wordt bijgehouden wanneer deze is opgeslagen. Standaard is deze termijn 365 dagen. Wanneer de ingestelde bewaarperiode is verstreken wordt dat

resultaat definitief verwijderd, het is daarna ook niet meer te herstellen.

#### Reactie naar bezoeker e-mailen

Nadat de bezoeker het formulier heeft ingevuld kan er een bericht naar de bezoeker worden gestuurd.

- 1. Klik op de knop "Toevoegen" uit de knoppenbalk.
- 2. Kies "Afhandeling".
- 3. Kies "Reactie naar bezoeker sturen".
- 4. Klik op "OK".
- 5. Geef aan in welk veld de bezoeker diens e-mailadres heeft ingevuld.
- 6. Vul de afzendernaam, het afzenderadres en onderwerp in.
- Op het tabblad "Afhankelijkheden" kunnen eventuele voorwaarden worden toegevoegd. 7. Laat dit leeg om altijd een e-mail te sturen naar de bezoeker.
- 8. Vul het gewenste bericht in op het tabblad "E-mailbericht". Afhankelijk van de website kan onderaan een 'maildesign' (opmaak) worden gekozen.
- 9. Het bericht kan worden opgemaakt met de geboden opmaakmogelijkheden (cursief, vetgedrukt enzovoort).
- 10. Ook kunnen de antwoorden gebruikt worden die door de bezoeker zijn gegeven zo kun je diens ingevulde naam gebruiken voor de aanhef en (een deel van) de ingevulde velden als bevestiging meesturen: klik hier voor meer [informatie](https://docs.webhare.nl/formulieren/afhandeling/#samenvoegenvelden) over deze [samenvoegvelden.](https://docs.webhare.nl/formulieren/afhandeling/#samenvoegenvelden)
- 11. Voeg eventueel bijlagen toe aan de e-mail.
- 12. Klik op "OK" om de afhandeling toe te voegen

De afhandeling is toegevoegd. Als de bezoeker het formulier invult en bevestigt zal er een e-mail worden verstuurd ter bevestiging.

#### Resultaten versturen

Het is mogelijk om, elke keer als het formulier ingevuld is, een mail te laten versturen naar één of meerdere adressen met daarin de ingevulde antwoorden van de bezoeker. Kies daarvoor de ontvanger voor dit bericht en het onderwerp van de e-mail. Het is mogelijk meerdere emailadressen op te geven met gebruik van komma's: bijvoorbeeld "adres1@email.nl, adres2@email.com, adres3@email.com".

#### **A** Gegevens versturen

Hou er bij het versturen van persoonlijke gegevens rekening mee dat er wordt voldaan aan eventuele regels en afspraken binnen de organisatie én aan de relevante privacywetgeving.

### Samenvoegvelden gebruiken

Bij (onder andere) de afhandelingen "Resultaten versturen" en "Reactie naar bezoeken e-mailen" is het mogelijk om de net daarvoor ingevulde informatie in te voegen. Zo kan je de reactie aan de bezoeker bijvoorbeeld een gepersonaliseerde aanhef geven op basis van diens naam.

De samenvoegvelden zijn te vinden onder het "Invoegen" knopje bij het (e-mail)bericht:

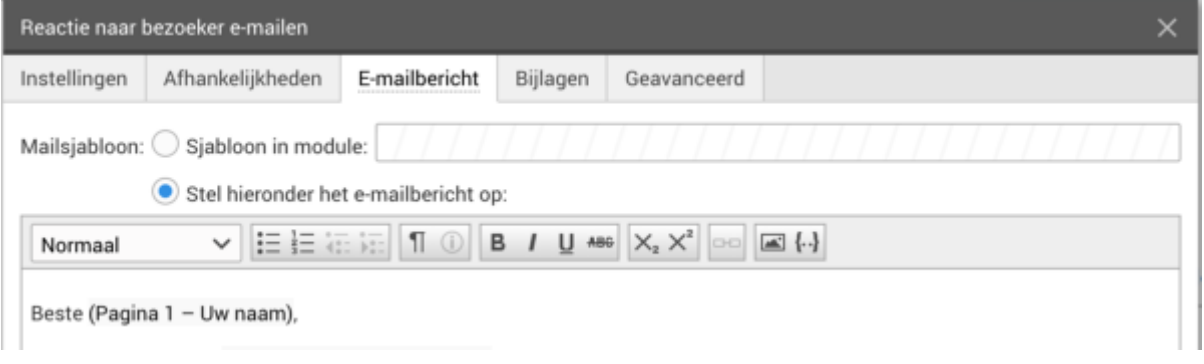

- <sup>1.</sup> Klik op het "Invoegen" knopie boven het tekstveld:
- 2. Kies voor afhandelingstype "Samenvoegveld".

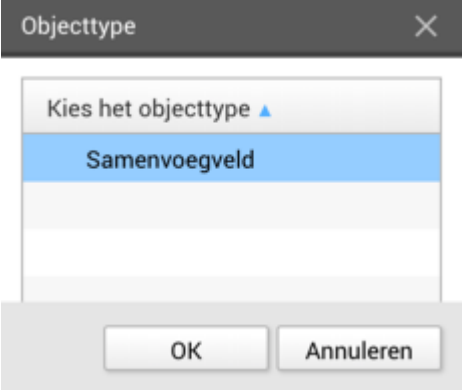

3. Kies het gewenste veld (de mogelijke velden hier hangen af van het formulier):

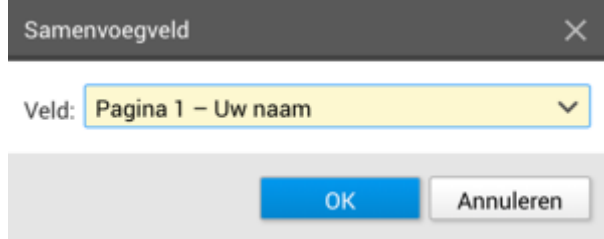

- 4. Klik op "OK".
- 5. Het samenvoegveld is toegevoegd.

#### Tips voor samenvoegvelden

Let op: op de plek van het veld zal in de e-mail alleen het ingevulde antwoord worden getoond, dus zonder eventuele titel van de gestelde vraag. Zo kan het naamveld worden gebruikt voor een aanhef door bijvoorbeeld "Beste (Pagina 1- uw naam)," te doen: de vraag "Uw naam" wordt er niet aan toegevoegd.. Wilt je wel de vraag tonen, dan kun je die er zelf voor zetten.

Niet alle vraagtypen kunnen worden ingevuld als samenvoegveld.

# Afhankelijkheden

Sommige zaken kunnen afhankelijk zijn van de antwoorden die de bezoeker heeft gegeven op de vragen in het formulier. Dit stel je in met 'afhankelijkheden'. Afhankelijkheden kunnen:

- Een vraag wel of niet verplicht maken
- Een vraag wel of niet invulbaar maken (aan/uitschakelen)
- Een vraag (on)zichtbaar maken
- Een tekst (on)zichtbaar maken
- Een groep (on)zichtbaar maken
- De vragen in een groep wel of niet invulbaar maken (aan/uitschakelen)
- Een pagina (on)zichtbaar maken
- Afhandelingen wel of niet laten uitvoeren.

Afhankelijkheden kunnen worden gecombineerd door aan alle voorwaarden te laten voldoen ('en') of aan één of meer voorwaarden ('of'). Het soort voorwaarden is afhankelijk van de vraag die wordt gebruikt: bij een meerkeuzemenu kan de afhankelijkheid zijn ingesteld op 1 of meer van de gekozen antwoorden, bij een datumveld vanaf een bepaalde datum, enzovoort.

### Een voorbeeld

Als voorbeeld van een formulier met afhankelijkheden maken we een eenvoudig tevredenheidsonderzoek naar aanleiding van een (fysiek) bezoek van een bedrijf. Dat zou er ongeveer als volgt uitzien:

```
\blacktriangledown Pagina 1
     \Box Uw naam
     Uw e-mailadres
     Uw beoordeling
     ⊙ Vestiging
     Datum van uw bezoek
\blacktriangleright Pagina 2
     LE U hebt aangegeven dat u (zeer) ontevreden bent.
     Uw bericht
     \sqrt{ } Neem contact met mij op
\blacktriangleright Bedankpagina
     Bedankt voor het invullen
\blacktriangleright \mathfrak{g}^{\oplus} Afhandeling
     目 Resultaten voor 365 dagen opslaan
     <sup>1</sup>⊠ Resultaten versturen afhankelijk van voorwaarden
     Reactie naar bezoeker e-mailen
```
De eerste pagina bevat een vraag naar de naam en het e-mailadres, een beoordeling (van zeer tevreden naar zeer ontevreden), een keuze van bezochte vestiging en de datum van het bezoek.

De tweede pagina vraagt verder naar de reden waarom de bezoeker ontevreden is, geeft de mogelijkheid om contact te verzoeken. Tot slot volgt de 'bedanktpagina'.

Er zijn 3 afhandelingen: de resultaten worden opgeslagen en er worden e-mails gestuurd naar de bezoeker en de vestigingen.

Als een bezoeker nu het formulier in zou vullen, dan zou die altijd het hele formulier te zien krijgen en een e-mail ontvangen. Ook zouden beide vestigingen een e-mail ontvangen met de resultaten. Dat is niet de bedoeling, dus passen wij een aantal zaken aan.

Allereerst beperken we de zichtbaarheid van pagina 2 zodat alleen bij ontevreden bezoekers wordt doorgevraagd.

1. Dubbelklik op "Pagina 2" en kies het tabblad "Afhankelijkheden":

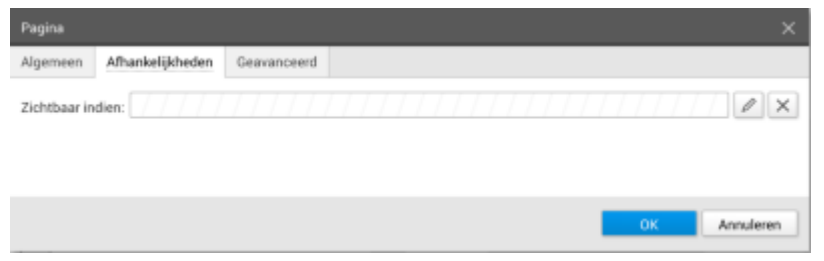

2. Hier kan de zichtbaarheid van de pagina afhankelijk gemaakt worden van een vraag. Klik daarvoor op het "Bewerken" pennetje:

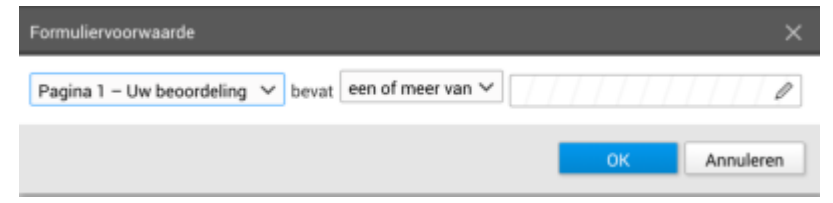

3. We kiezen de beoordelingsvraag en 'een of meer', en klikken op het pennetje:

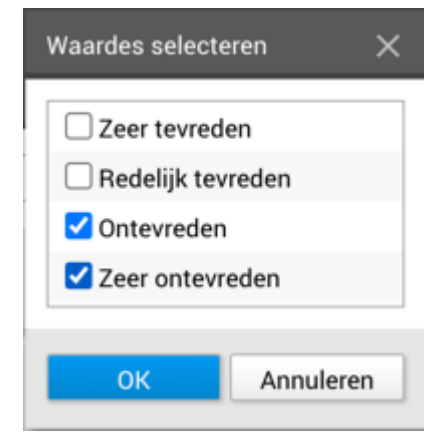

- 4. We selecteren "ontevreden" en "zeer ontevreden" en klikken op OK.
- 5. Klik nogmaals op OK en OK om de afhankelijkheid en de pagina op te slaan.

Nu krijgen alleen ontevreden bezoekers Pagina 2 en worden tevreden bezoekers direct doorgevoerd naar de eindpagina. Eventuele verplichte vragen op de verborgen pagina zijn dan ook niet langer verplicht.

Vervolgens willen we nog instellen dat alleen de juiste vestiging een e-mail ontvangt. Daarvoor maken we een afhandeling 'Resultaten versturen' aan, en voegen 2 ontvangers toe: vestiging 1 en vestiging 2. Deze laatste vestiging geeft aan alleen een e-mail te willen bij ontevreden bezoekers, dus dan combineren we de afhankelijkheden:

We openen de afhandeling "Resultaten versturen" en voegen voor beide vestigingen een 1. "Mail naar" regel toe. Voor vestiging 1 stellen we alleen de juiste vestiging in:

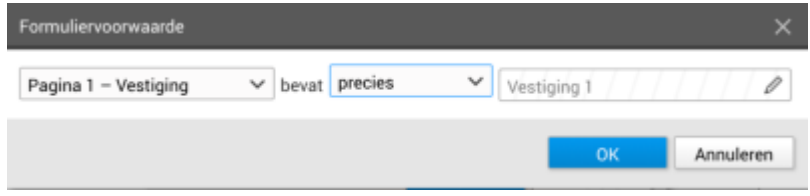

2. Voor vestiging 2 is het complexer. Dan kiezen wij in plaats van de vraag de optie "Voldoet aan elk".

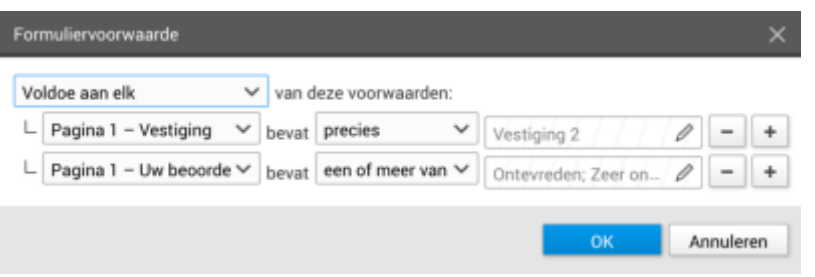

De eerste voorwaarde is de juiste vestiging, en met het plusje kan een voorwaarde worden toegevoegd - dit is dezelfde als voor de zichtbaarheid van pagina 2.

Wanneer deze voorwaarden toegevoegd zijn, kunnen we nog een bericht aan de bezoeker sturen, maar alleen wanneer hij daarom heeft verzocht via het aanvinkvakje dat je kunt instellen op de afhandeling "Reactie naar bezoeker mailen".

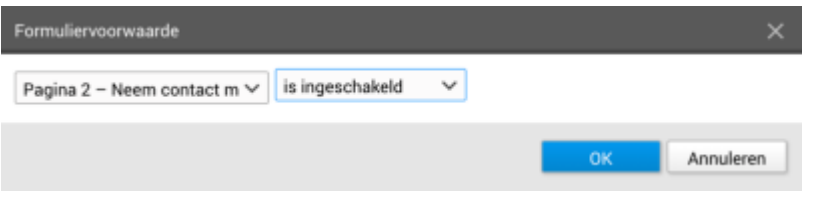

# Resultaten

# Resultaten bekijken

De resultaten van het formulier kunnen worden bekeken door op de knop "Resultaten" te klikken. Een overzicht van de resultaten wordt weergegeven. Dit scherm is te vergroten en verkleinen door de hoeken of randen van het scherm te verslepen.

#### Resultaten exporteren

#### **A** Gegevens downloaden en verspreiden

Hou er bij het downloaden en verspreiden van persoonlijke gegevens rekening mee dat er wordt voldaan aan eventuele regels en afspraken binnen de organisatie én aan de relevante privacywetgeving.

Resultaten kunnen worden geëxporteerd. Klik daarvoor in het resultatenscherm linksonder op de knop "Exporteren". Vervolgens wordt kan het bestandstype worden gekozen (Microsoft Excel of een kommagescheiden bestand).